# <span id="page-0-1"></span>**What is the Binder App?**

- Users will see the "Send to Binder" button under Content within their course.
- Binder is a mobile app for iPad or Windows tablets. Download the Binder app for your Apple or tablet device here: <http://www.desire2learn.com/products/mobile/binder/>

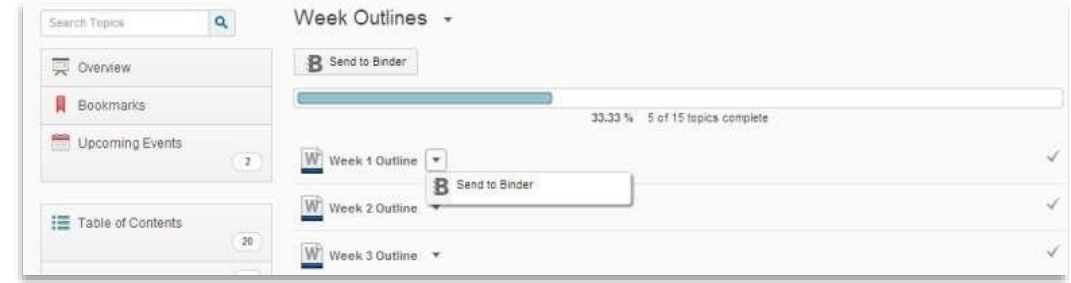

- The Binder App allows users to store, and manage course documents. Binder provides "always available" access (even when not using D2L) to your course documents, allowing you to learn whenever and wherever it is convenient for you. Once files have been sent to the Binder and you want to access your Binder on the tablet device, you do not need Wi-Fi connection for login. This is why Binder is so useful.
- Instructors have the ability to make certain documents unavailable to the binder app.

[Logging In](#page-0-0) | [Adding Documents](#page-1-0) | [Viewing Documents](#page-2-0) | [Logging Out](#page-2-1)

### <span id="page-0-0"></span>**Logging In:**

- Log onto your D2L account and open up a module with any content you would like to send to your Binder and click on the link as previously shown above.
- After you send content to Binder and want to send more content again in the future, you will use this same method.
- After Binder app download completion on your Apple or tablet, you must *set up* the app by creating an EduDentity account or Facebook account information to log in properly.

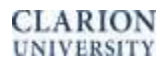

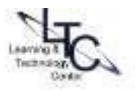

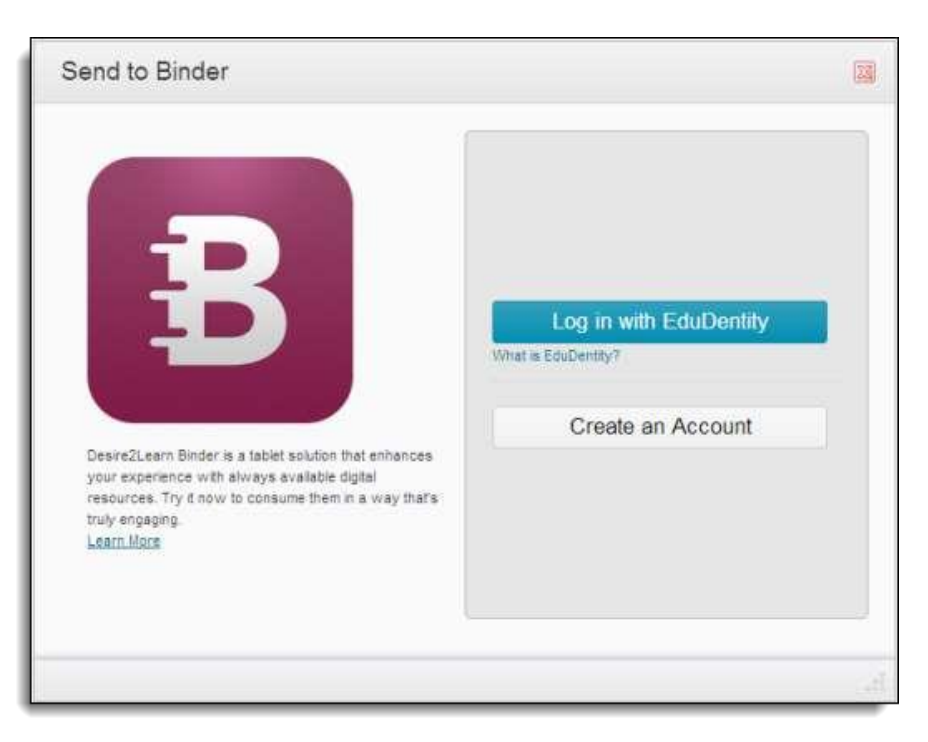

- Follow the prompts to *Create an Account*. Accept the 13 years of age requirement and complete the form to sign up.
- Follow up by checking your email account you used to sign up and follow the steps within email.
- Click to activate EduDentity.

## <span id="page-1-0"></span>**Adding Documents (on iPad or Android):**

 After you download the app, you are to login to the app using your EduDentity login information you had just created.

You may have to log back into the EduDentity account for the document to be sent to the binder if you do have an internet connection.

- Adding documents can be done by accessing the + icon at the top of the page (iPad) or selecting Add Documents add the bottom of the screen (Android)
- Enter [https://d2l.clarion.edu](https://d2l.clarion.edu/) when instructed to enter the site address
- Select Clarion Student/Faculty/Staff from the login page
- **Enter your S\_username@clarion.edu and password to login**
- Select the course and document that you would like to add
- Select Import
- Select Import Documents

[Back to Top](#page-0-1)

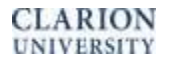

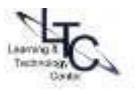

## <span id="page-2-0"></span>**Viewing Imported Documents**

- Click on any .PPT or Word .doc that you would like to view.
- At the top of the document, a menu will be available that has tools in which to use within the Binder App.
	- o Here you can write, highlight, or insert text on the document to enhance your learning.

#### <span id="page-2-1"></span>**Logging Out**

- Click the 3 dots in the upper right hand corner of the page
- Select Settings from the drop-down menu
- Select Sign out in the upper corner of the drop-down menu

[Back to Top](#page-0-1)

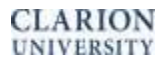

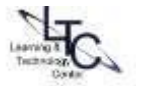